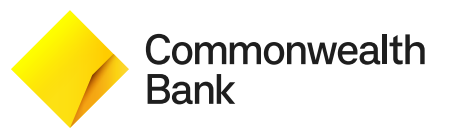

# **Langkah Transaksi** *Foreign Currency Transfer*  **melalui** *Internet Banking*

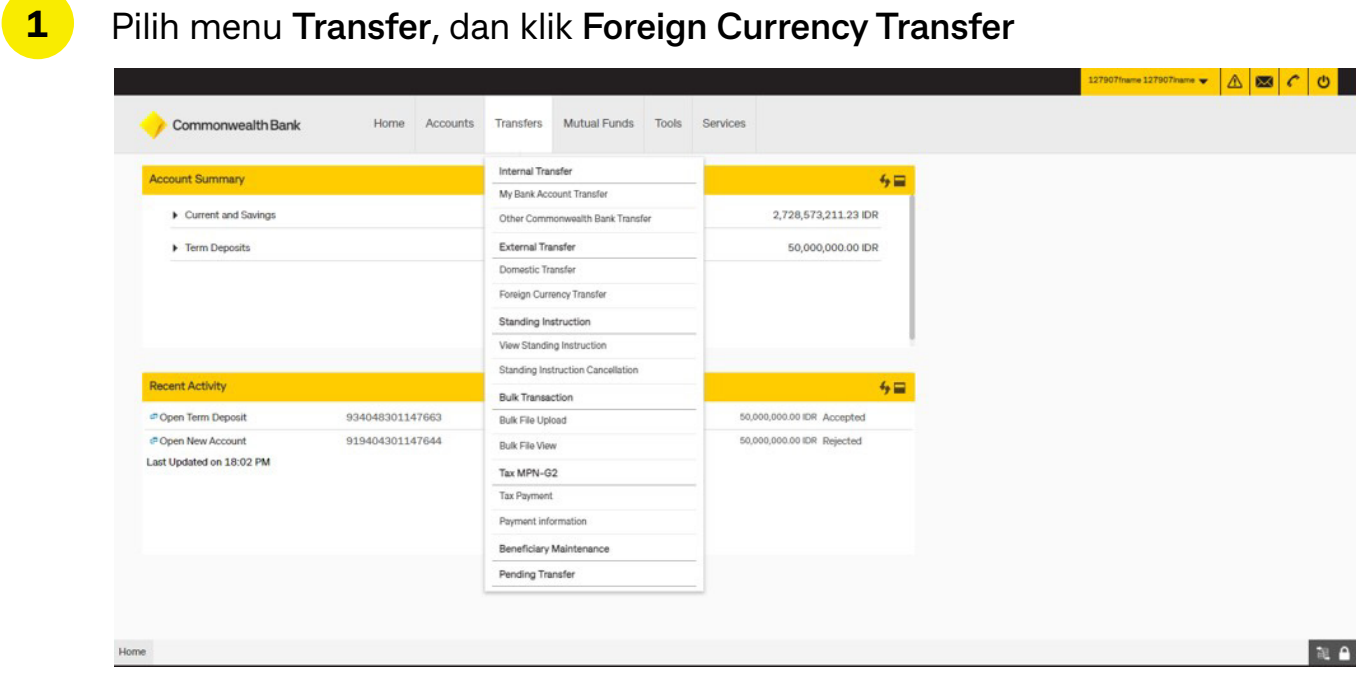

#### **2** Lengkapi data transaksi

**3**

Isi **Nama Penerima (***Beneficiary Name***)** atau klik ikon cari (jika Anda sudah punya daftar Nama Penerima)

**4** Isi **SWIFT Code** dengan klik ikon cari

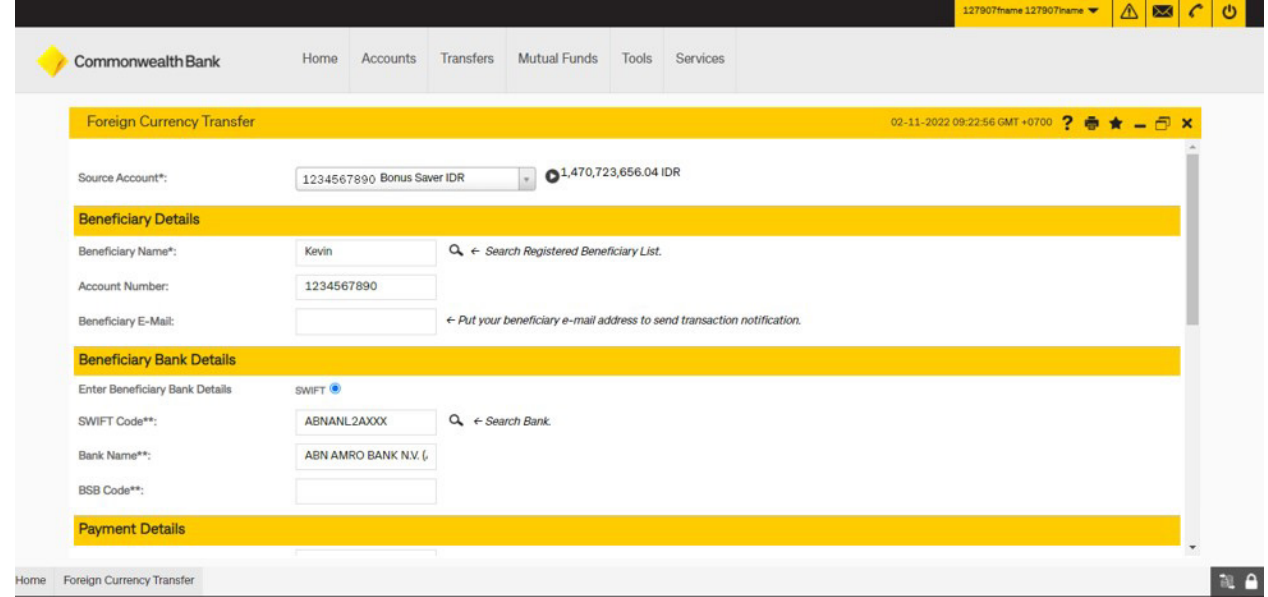

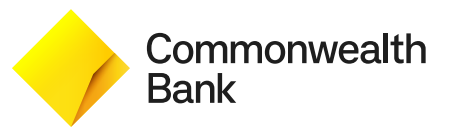

 $\sim$   $\sim$   $\sim$ 

# **Langkah Transaksi** *Foreign Currency Transfer*  **melalui** *Internet Banking*

- Isi **Deal Code** (jika Anda sudah memiliki kodenya dari *Relationship Manager*) **5**
- Isi **LLD** atau **LHBU Code 6**
	- Tandai deklarasi ketentuan
		- Klik **Initiate** untuk melanjutkan transaksi

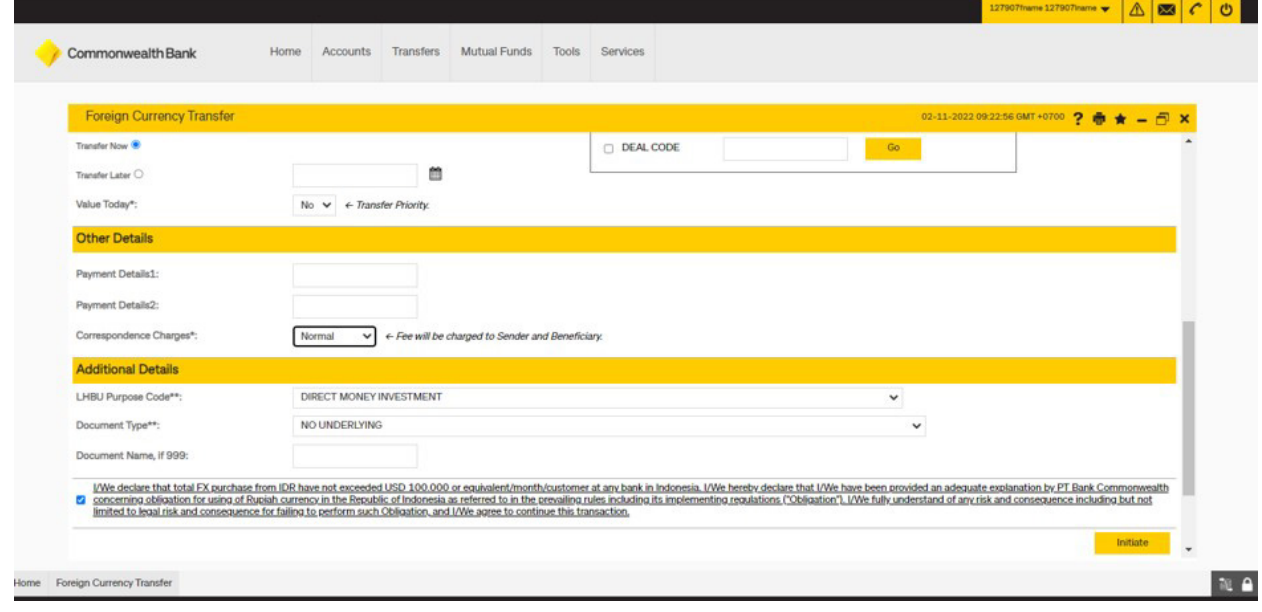

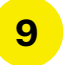

**7**

**8**

Periksa kembali data transaksi dan verikasi dengan klik **Confirm** untuk melanjutkan transaksi

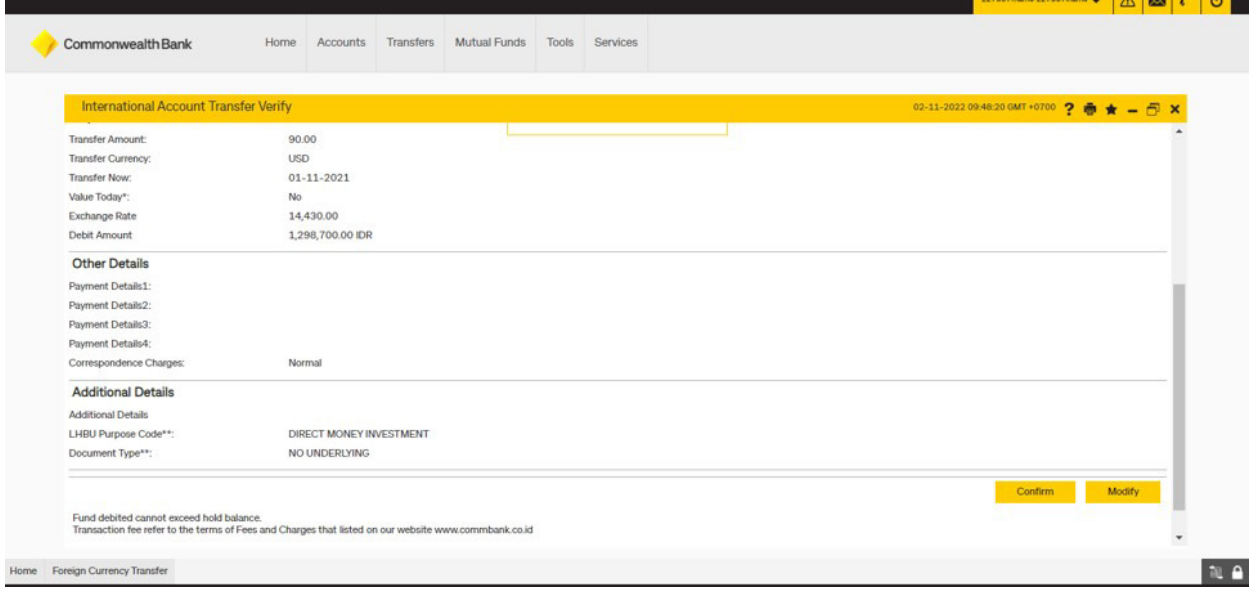

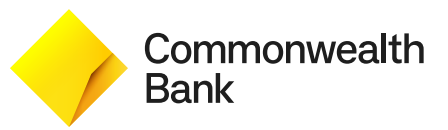

# **Langkah Transaksi** *Foreign Currency Transfer*  **melalui** *Internet Banking*

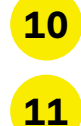

Transaksi berhasil dilakukan

Klik **E-Receipt** untuk mendapatkan bukti transaksi

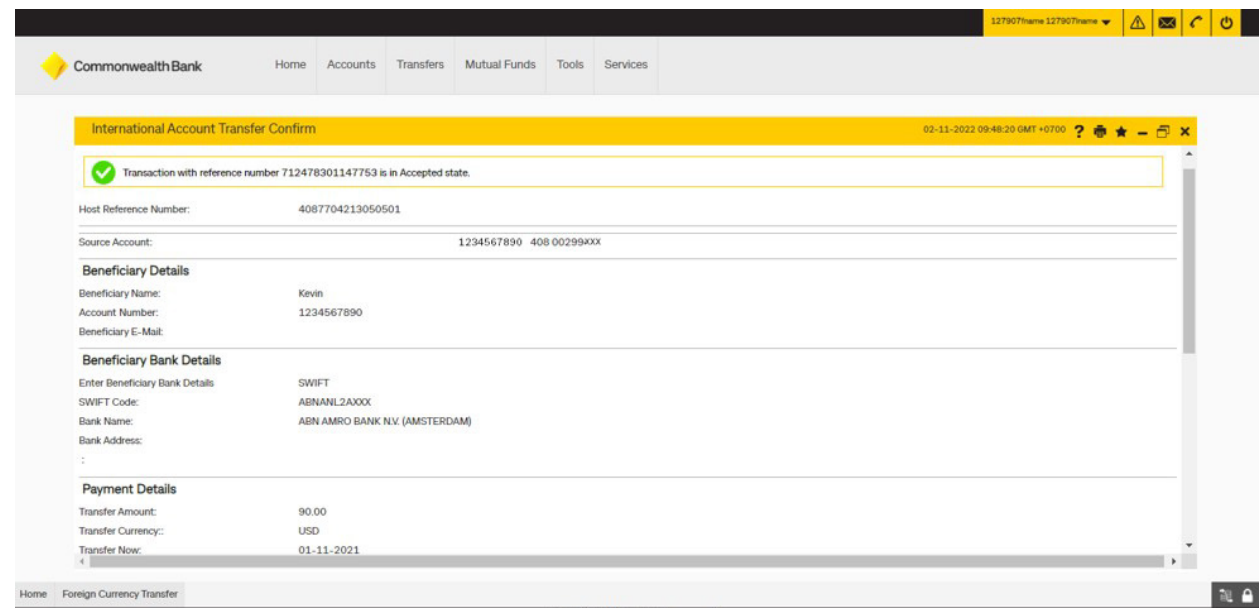

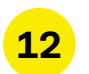

### *E-Receipt* transaksi telah Anda terima

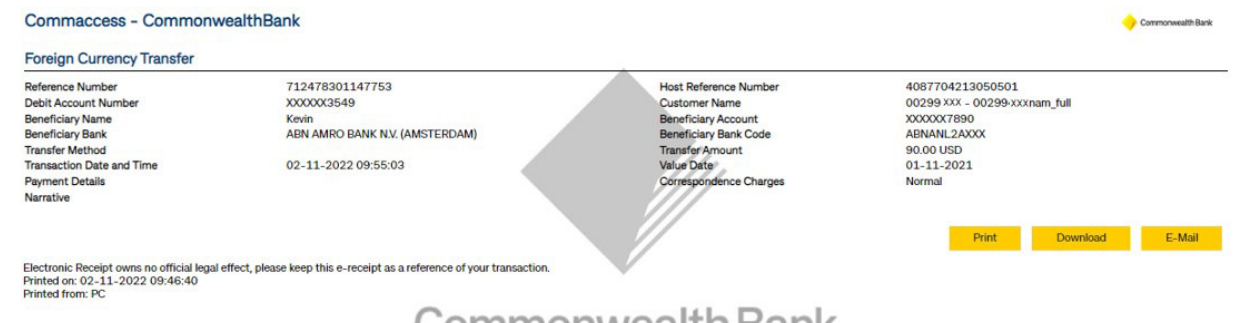

Commonwealth Bank